# How to Manage Your Samples in MySESAR

This tutorial will teach you to how to manage samples in MySESAR, including how to:

- Search the sample catalog
- Edit samples
- Print labels for samples

- Group samples
- Transfer ownership of samples

For details relating to sample registration, please see tutorials for individual sample and batch sample registration here:

http://www.geosamples.org/registration

## Log in to MySESAR

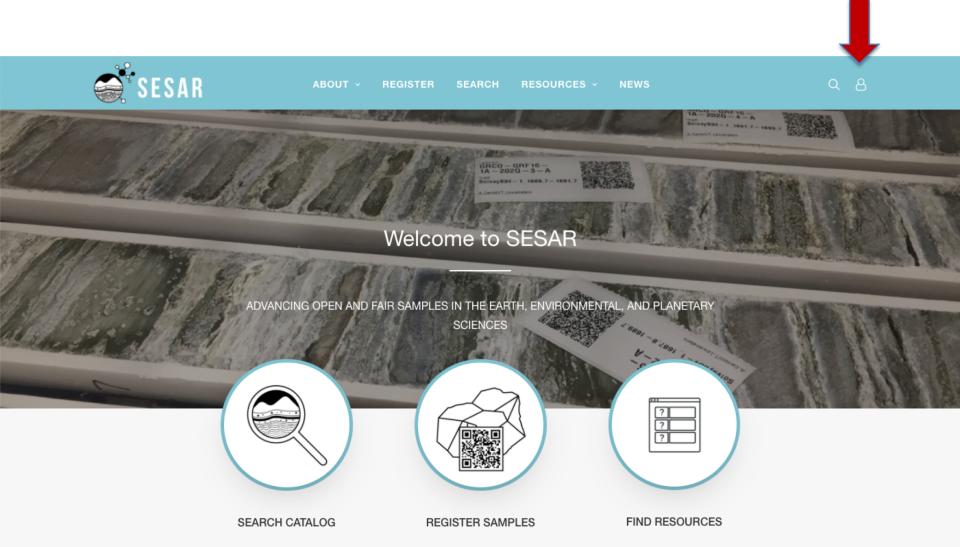

First, log in to MySESAR by clicking the link in the banner of the SESAR home page (<a href="http://www.geosamples.org">http://www.geosamples.org</a>).

#### **MySESAR: My Home**

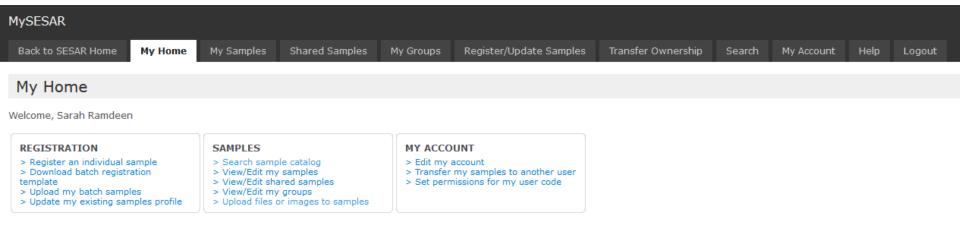

#### **My Samples**

You have a total of 1409 registered samples in SESAR.

- 5 Core
- □ 1 Core Piece
- □ 1108 Other
- 8 Individual Sample
- 1 Individual Sample>Gas
- 1 Individual Sample>Thin Section
- 285 Deleted Sample(s).

#### **Shared Samples**

You have permissions for 1 other shared sample(s) in SESAR.

You have access to 1 sample(s) of user code [IELL1] since 2019-06-19 with Create, Edit, Delete, Read permission.

Version 7.4.0 (Feb 6, 2020)

MySESAR, shows pending batch registrations, a summary of registered samples, and quick links for registration, searching the sample catalog, and editing user profiles.

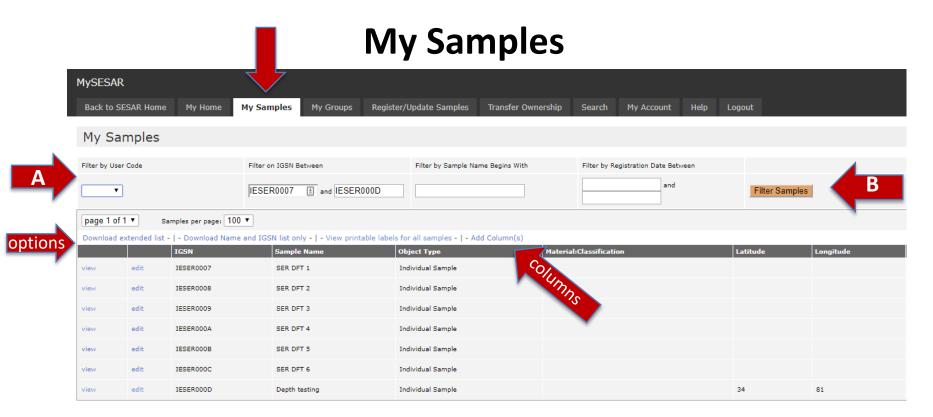

You may view and edit samples in your collection on the My Samples tab in MySESAR. To do so:

- (A) search for the sample(s) of interest based on User Code, IGSN, sample name or registration date and then click "filter samples"
- (B) You may also add columns to do the display by selecting "Add Column(s)".

Once you have located your sample(s), you have several options: You may view or edit individual sample profiles. You may download and excel file with a list of sample Name and IGSN only or download extended list, which will return all metadata you originally entered. You also have the option to print labels (described in detail later).

MySamples: Edit Sample Edit Collection Date (end): Click to Select Date IGSN: IESERIESER000A Collection Time (end): Geolocation — copy from my samples Ready? Submit to SESAR Latitude (System Default: WGS84): 25.02 Collection Date Precision -- select -Longitude (System Default: WGS84): Select Type of Object: \* 34.4 Individual Sample -Curation — copy from my samples Northing (m) (System Default: UTM Sample Sub Type: (View List) Thin Section Current Archive Contact: Easting (m) (System Default: UTM Sample Name: \* AT4 Original Archive: Zone (e.g., 11R): Access Permission Original Archive Contact: 2019-12-06 Vertical Datum: -- select -Elevation Start: -Relation To Parent — copy from my sample Does the object have a parent? Depth in Core (min): Enter Parent IGSN (if in SESAR) Elevation End: Depth in Core (max) Elevation Unit: The parent is not in the system? Depth Scale (i.e., MBSF, MCD ): Enter the object type of the external -- select --Nav Type: -- select parent: Enter up to 5 relevant links associated with this sample Primary Physiographic Feature: Enter the name of the external parent: Enter URL Name of Physiographic Feature: Select Type of URL: Description — copy from my samples-Rock Location Description: Description: View List laneous Enter description of URL Locality Description: Field Name: Enter URL Rutile -- select -Select Type of URL Sample Description: State/Province: Other Name(s): Description: Enter URL Select Type of URL: City/Township: URL 3: -- select --Description: Select Type of Field Program/Cruise: Enter description of URL Age (min): Platform Type: Description: Age (max): Upload sample documentation Upload primary sample image: Age Unit: million years (Ma) Platform Name: URI 4: Choose File No file chosen Geological Age: Platform Descr: Cryogenian Remove IESERIESER000A Dr Ford.jpg from this sample Select Type of Geological Unit: Launch Type: - select -Mark IESERIESER000A Dr Ford.jpg as the primary image Description: Launch Platform Name: Collection Method SESAR support a total of 3 associated files for each IGSN. Storage ited to Launch ID: 1000 files per user code. The acceptable formats are .rtf, .pdf, Collection Method Description: gif, .tiff, .png. Collector/Chief Scientist: Choose File No file chosen Collector/Chief Scientist Address: Ready? Submit to SESAR Size Unit Collection Date: Click to Select Date

You may edit a sample profile, including nearly all fields. You can enter up to 5 related URLS (links to webpages or related publications) and upload up to 3 images or files. Once you are finished editing, select "Ready? Submit to SESAR".

## My Samples: View

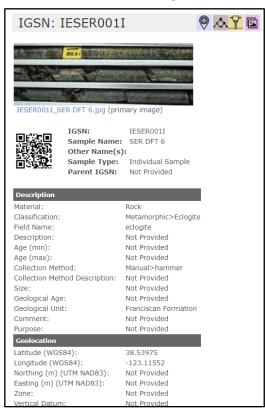

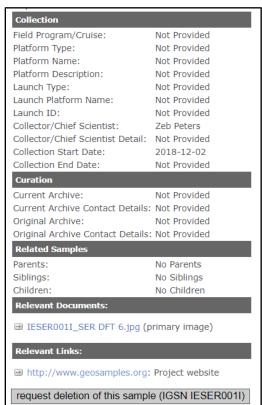

If you select view, you will see a list of all metadata entered for that sample including whether there are related parents, siblings or children. At the bottom of the page, you may request deletion of the sample. De-activation is a more appropriate term for what happens when a sample is requested for deletion. If you choose this button, you will be prompted to provide a reason for deletion, such as it was a test sample or a mistake. Once an administrator has processed your, the sample profile no longer appears in the sample catalog. The IGSN cannot be reused in the future.

## **Printing IGSN Labels**

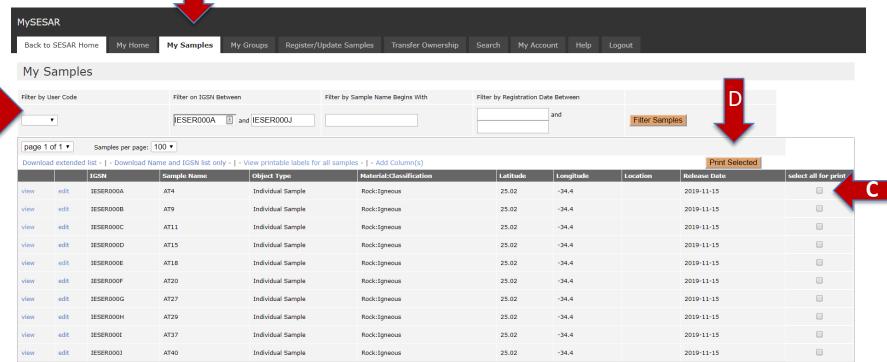

#### To print labels:

- A) Go to the My Samples tab in MySESAR and
- B) Search for the samples you would like to print labels for either based on User Code, IGSN, sample name or registration date.
- C) Once you have located the samples you wish to print, check the box to the right of those samples
- D) Then click "print selected". You also have the option to View printable labels for all samples.

For more info, see http://www.geosamples.org/help/labelprinting.

## **IGSN Label Printing**

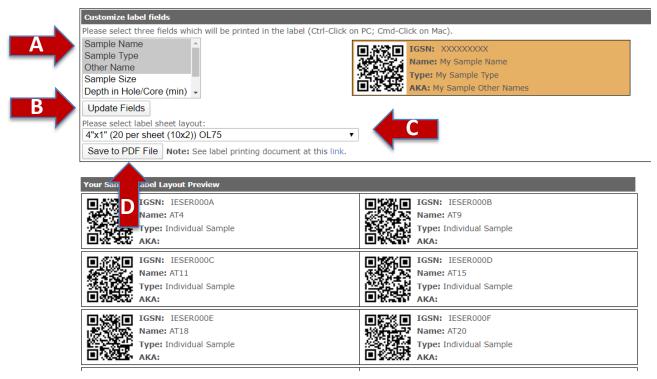

After you select "print selected", a window will pop up will a view of your labels. Next

- (A) Select 3 additional fields to display on your label in addition to the IGSN. Your choices include sample name, sample type, other name, sample size, depth in hole (min and/or max), and collection start date.
- (B) Then select "update fields" to view labels with your selected fields
- (C) Choose the layout for your label sheet. If you are happy with your labels,
- (D) Select "Save to PDF File".

## **Sample Grouping**

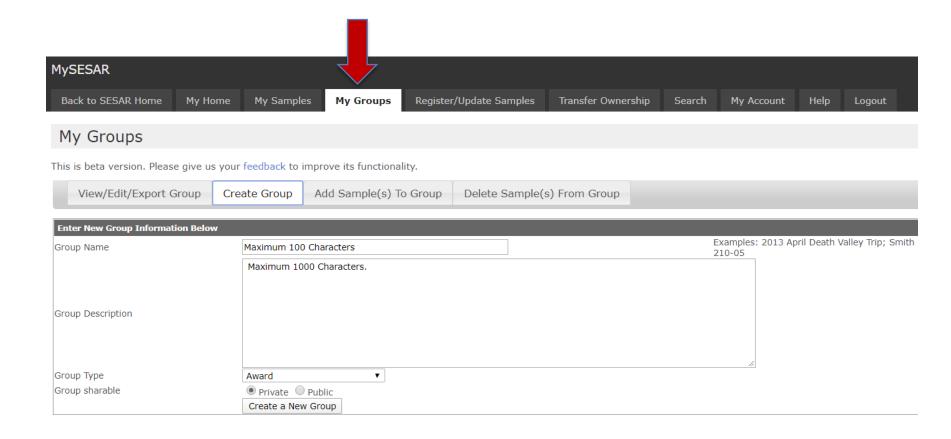

**Sample Grouping**: Create, edit, and view customized groups of SESAR samples. There is a tab in MySESAR called My Groups. Create groups for projects, loan groups, field programs, or funding awards. You can add samples both from your own user code or from other user codes. These groups will be saved in your SESAR workspace.

## Sample Grouping: Shareable URL or export sample metadata for ECL templates

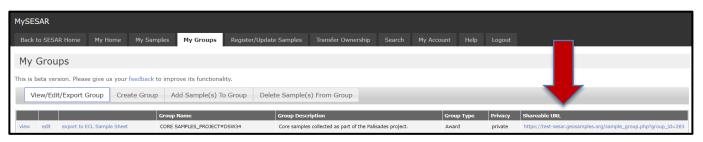

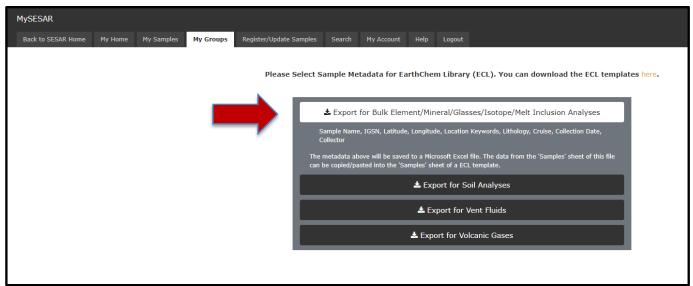

**Sample Grouping**: In the v7.4.0 release, we added two features, shareable URLs for groups and an export feature. A URL is generated for each group, which can be shared with anyone. You can also export sample metadata for a group in one of four formats. These formats are designed to map to the 'Sample' sheet of the EarthChem Library templates.

**Transfer Ownership** MySESAR Back to SESAR Home My Home Shared Samples My Groups Register/Update Samples Transfer Ownership My Account Transfer Ownership Sample Ownership Transfer All requested transfers must be approved by the recipient before the sample(s) are transferred. The SESAR administrator will be the temporary owner until the recipient has accepted or declined the request. If you need assistance transferring a large number of samples, please contact the SESAR Curators for assistance at info@geosamples.org. \*Select samples below to be transferred: Transfer all samples owned by me ○ Transfer all samples with IGSN starting with: -- select -- > Transfer samples with the following IGSNs (comma delimited list of IGSNs): \*Transfer samples to the following SESAR User (Only ONE ID needed): GeoPass of recipient: ORCID of recipient: submit User Code Ownership Transfer My Home My Samples **Shared Samples** My Groups Register/Update Samples Transfer Ownership My Account

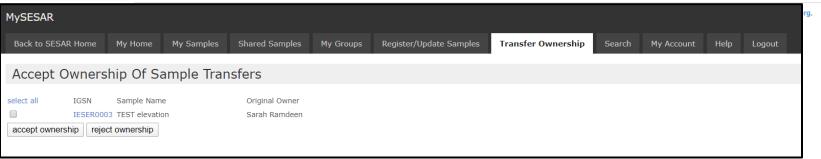

It is possible to transfer ownership of samples to another SESAR user under the "Transfer Ownership" tab in MySESAR. You must select which samples you would like transferred by selecting either all samples, samples within a certain IGSN range or a comma-delimited list of IGSNs. You must also provide the ORCID or GeoPass of the user. The recipient must approve the transfer.

#### **Questions? Contact us!**

If you have additional questions, please feel free to contact us at <a href="mailto:info@geosamples.org">info@geosamples.org</a> or visit our help pages and other tutorials at <a href="http://www.geosamples.org/help">http://www.geosamples.org/help</a>.